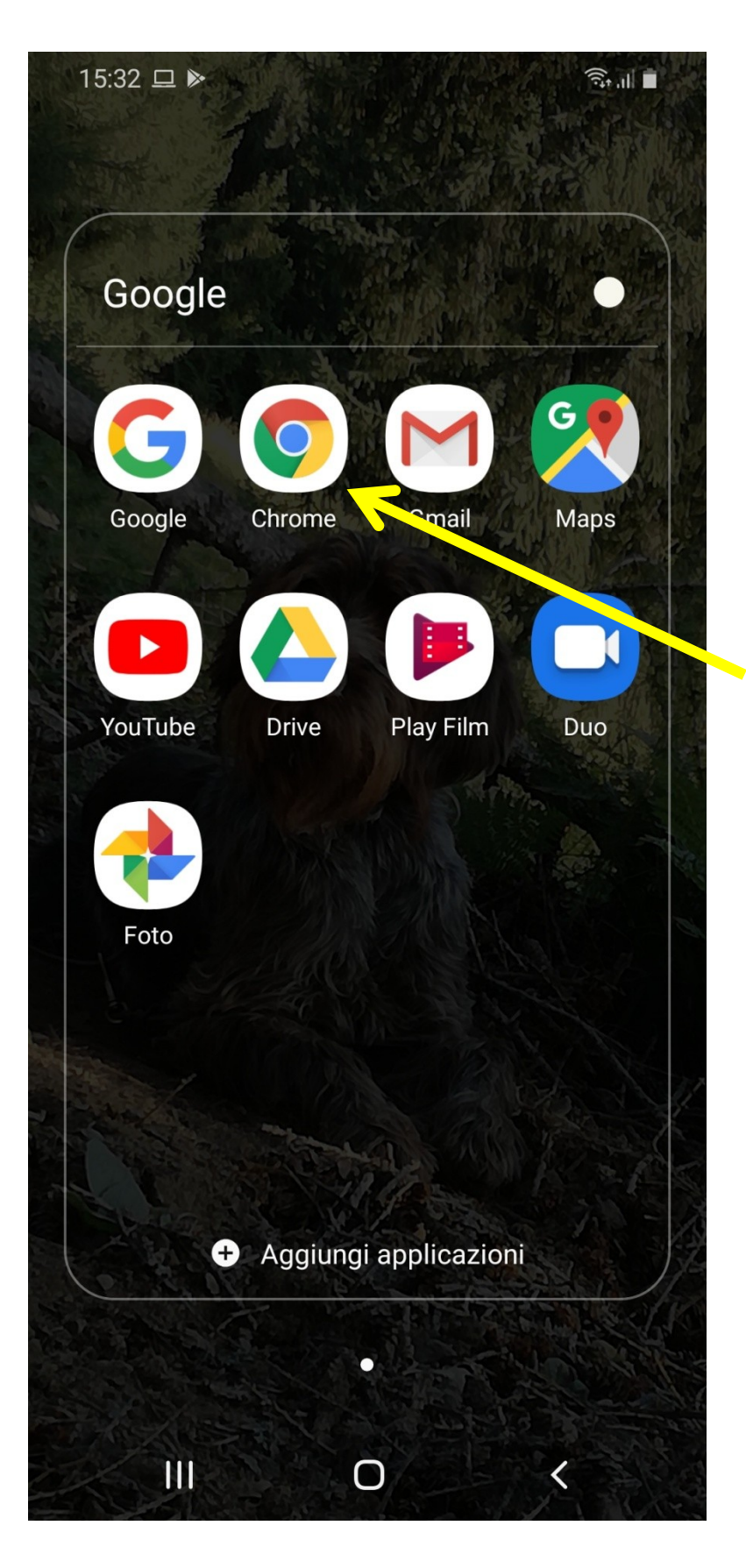

Cercare sul cellulare l'icona per navigare in internet, solitamente è Chrome, cliccare

 $15:46$   $\Box$   $\triangleright$ 

 $\widehat{\mathbb{R}}$  iii

 $\overline{\nabla}$ 

 $\overline{\wedge}$ 

canitraccia.cacciatoritrentini.it

**ACT** canitraccia.cacciatoritrentini.it

ca

**Cacciatori Trentini** acp-tn.it/sito/timbra.php?chk=\*F889DF2

Previsioni Meteo Per Madonna di Campig  $\overline{\nabla}$ 3bmeteo.com/meteo/madonna+di+campiqlio

**ACT** canitraccia.cacciatoritrentini.it/login?returnUrl='

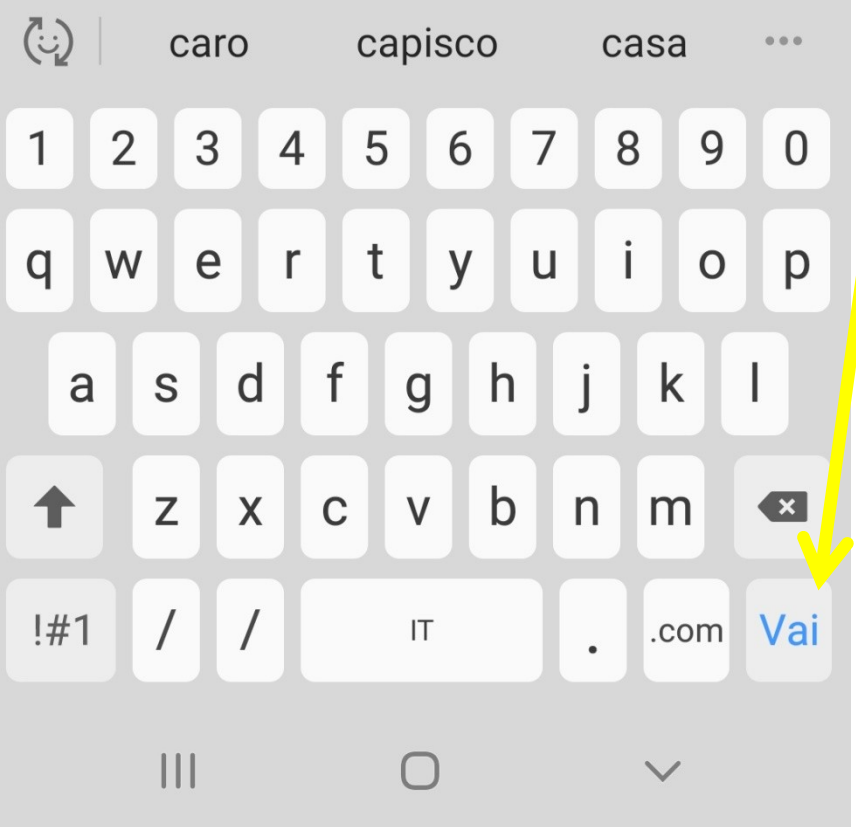

Sulla barra degli indirizzi scrivere:

canitraccia.cacciatoritre ntini.it

poi cliccare vai

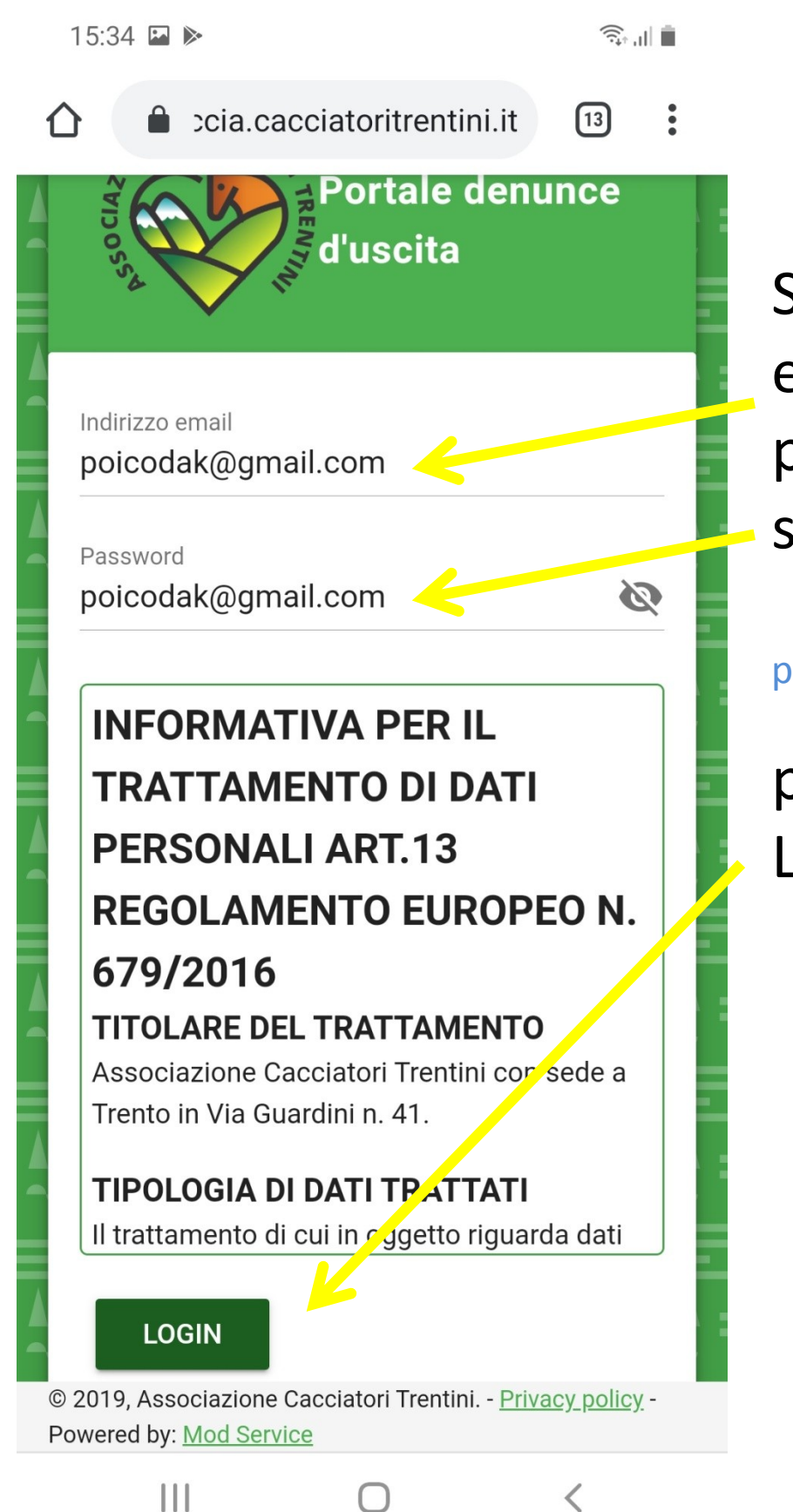

Sulla barra email e password scrivere:

poicodak@gmail.com

poi cliccare LOGIN

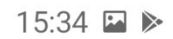

1 ነ

 $\ddot{\cdot}$ 

cia.cacciatoritrentini.it  $\sqrt{13}$ 

## **Pagina principale**

## Attualmente sei Online

Non risultano denunce di uscita attualmente aperte.

Sei entrato nel portale. Per evitare di dover immettere ogni volta password ed indirizzo email cliccare su salva

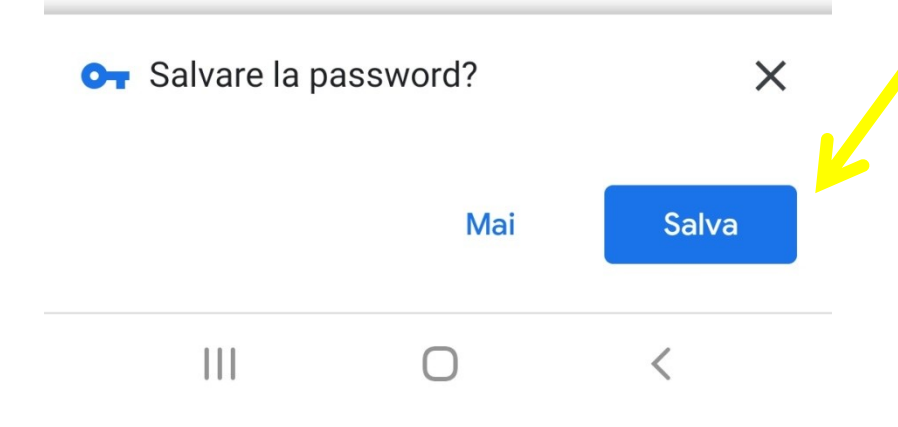

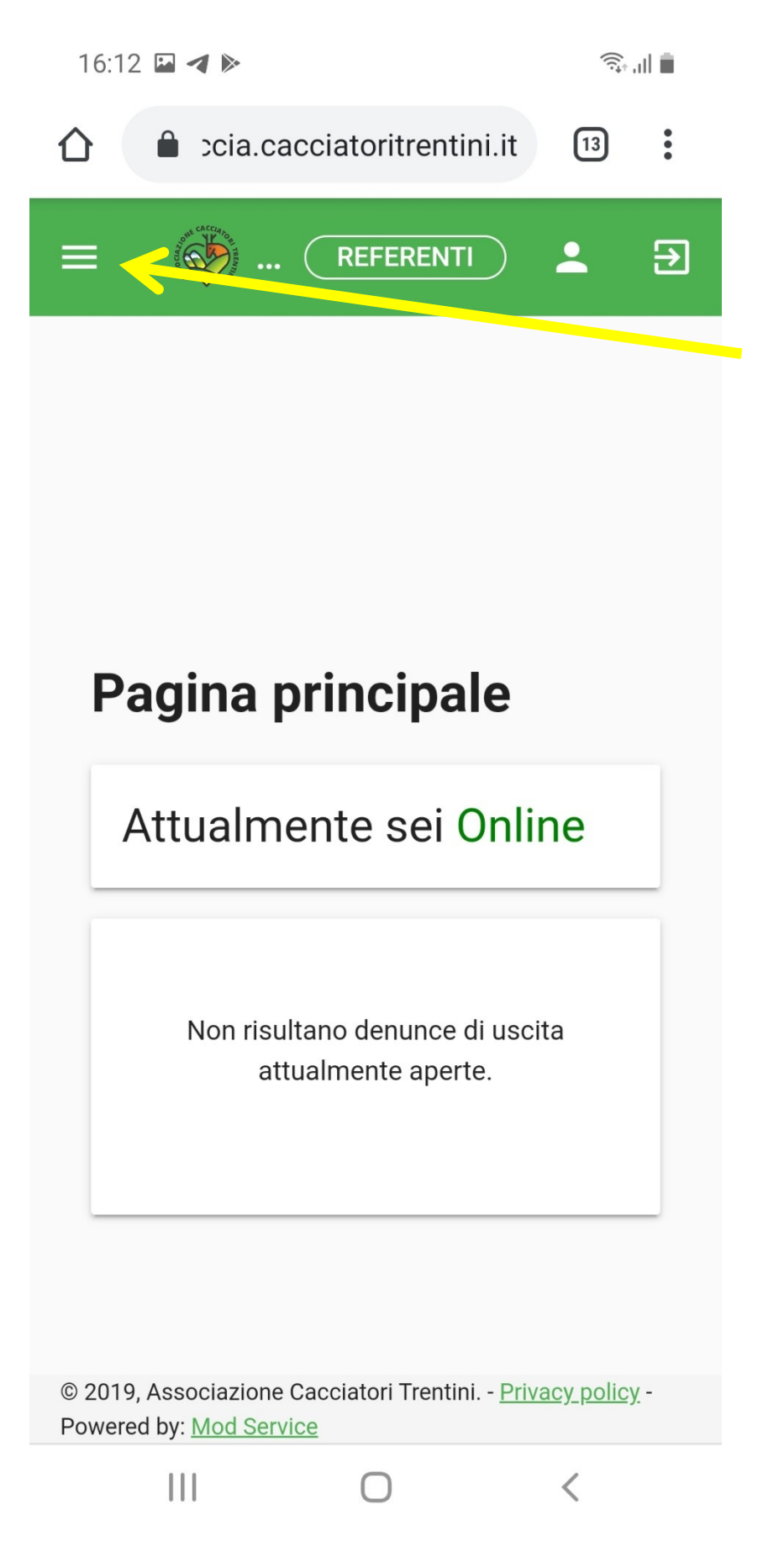

Scorrere verso l'alto e premere sulle tre righe i alto a sx

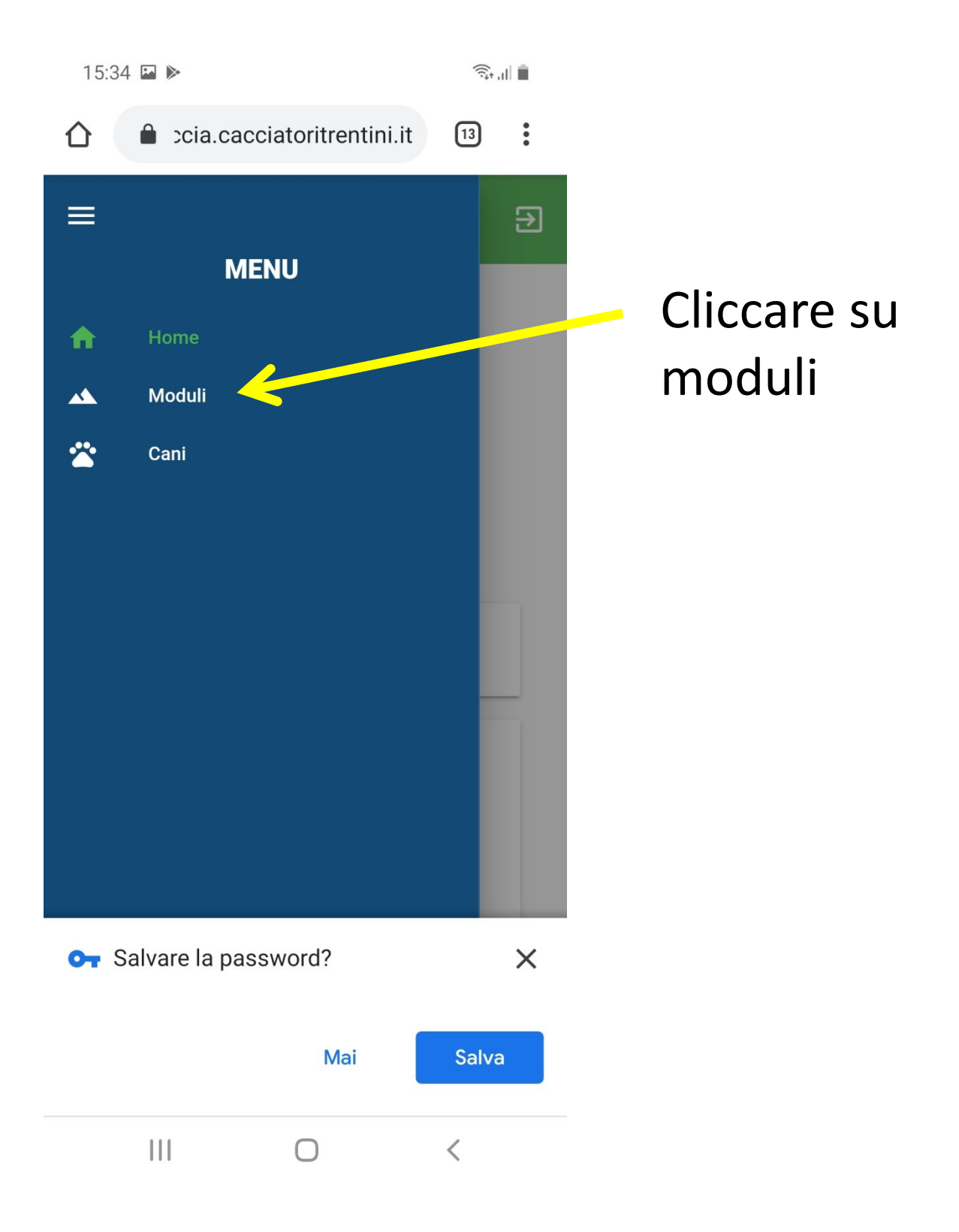

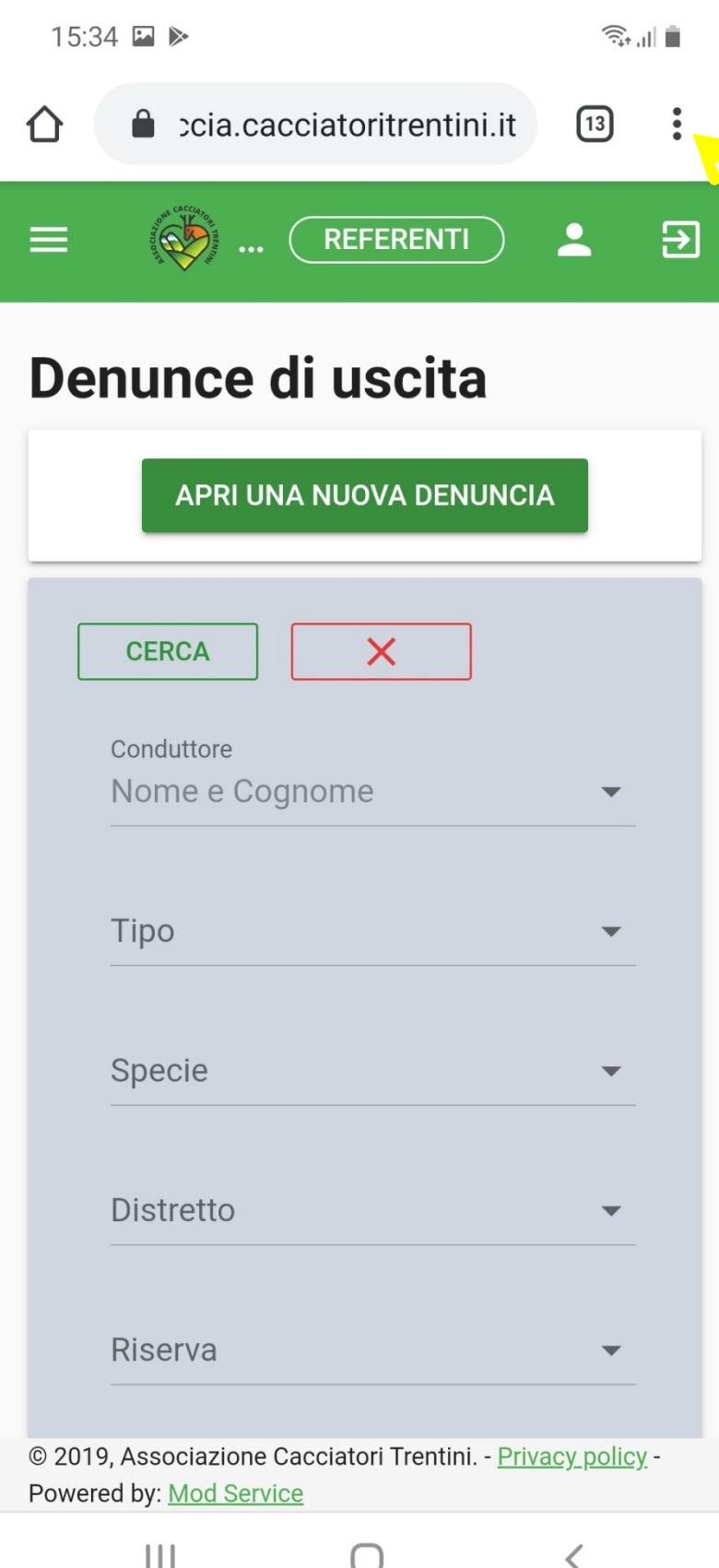

Per aggiungere l' accesso diretto al portale sulla schermata principale del cellulare cliccare su questi tre puntini

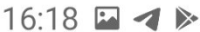

 $\widehat{\mathbb{R}}$  .  $\|\cdot\|$ 

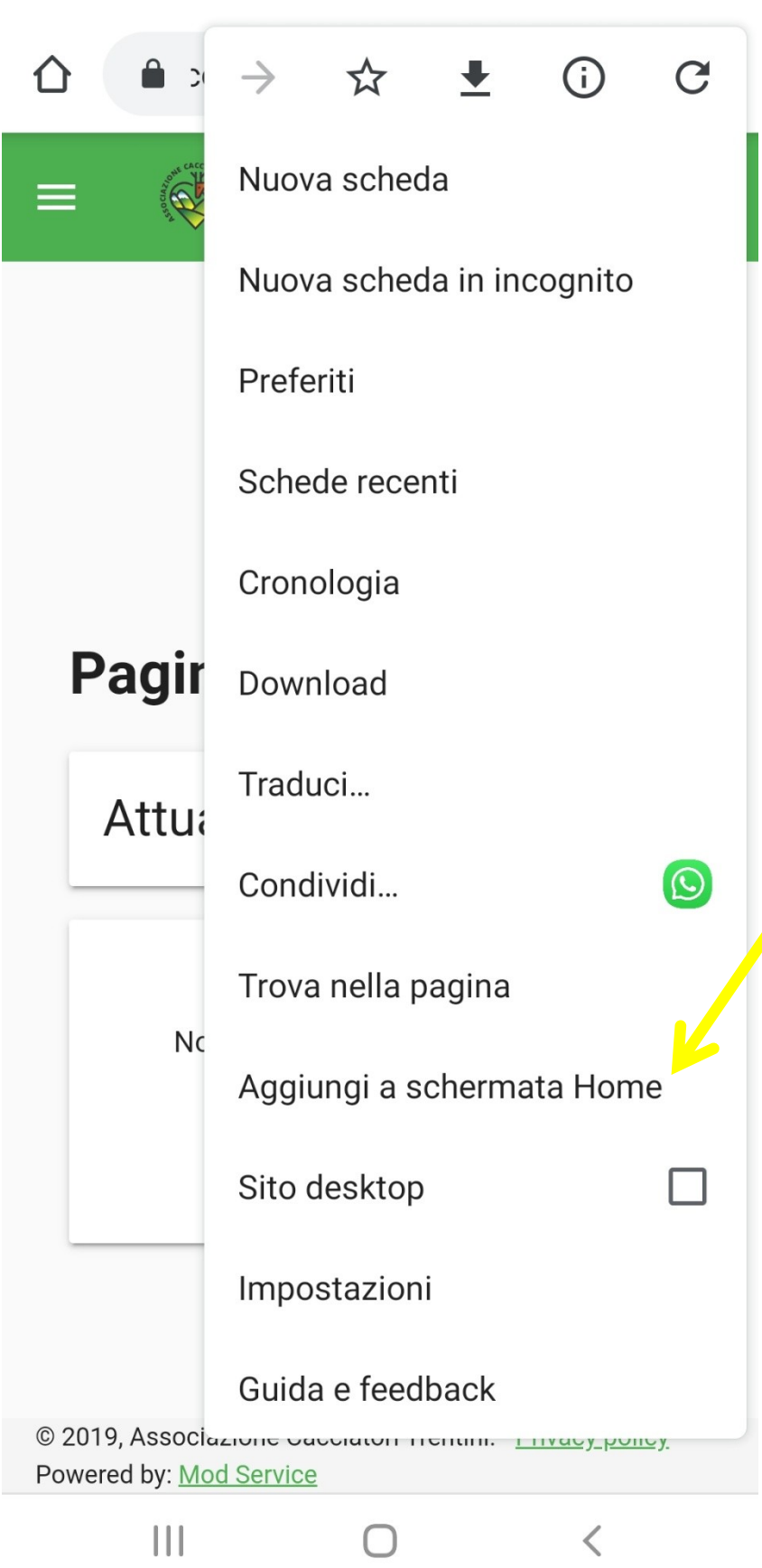

Per aggiungere l' accesso diretto al portale sulla schermata principale del cellulare cliccare su: "Aggiungi a schermata Home"

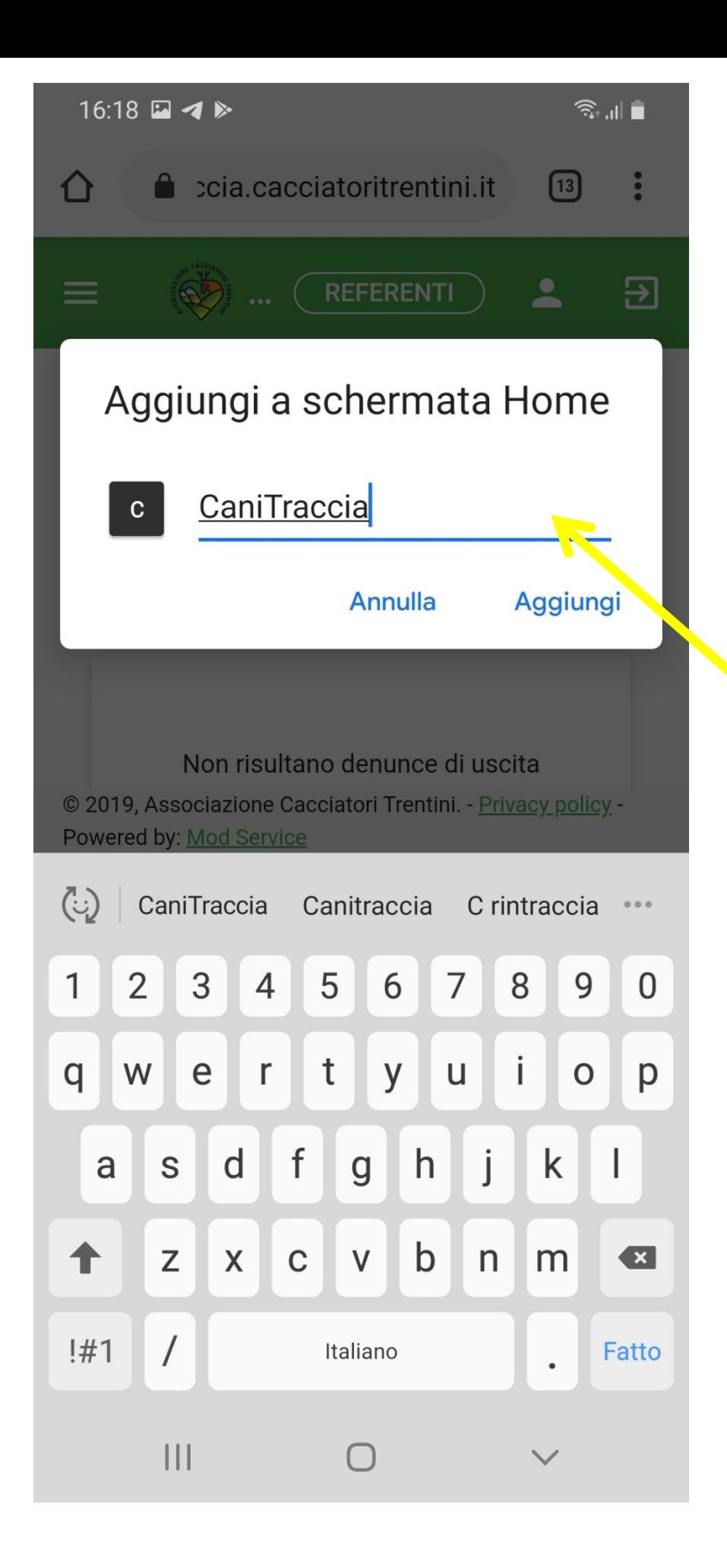

Scrivere il nome del portale "CaniTraccia"

E cliccare su "Aggiungi"

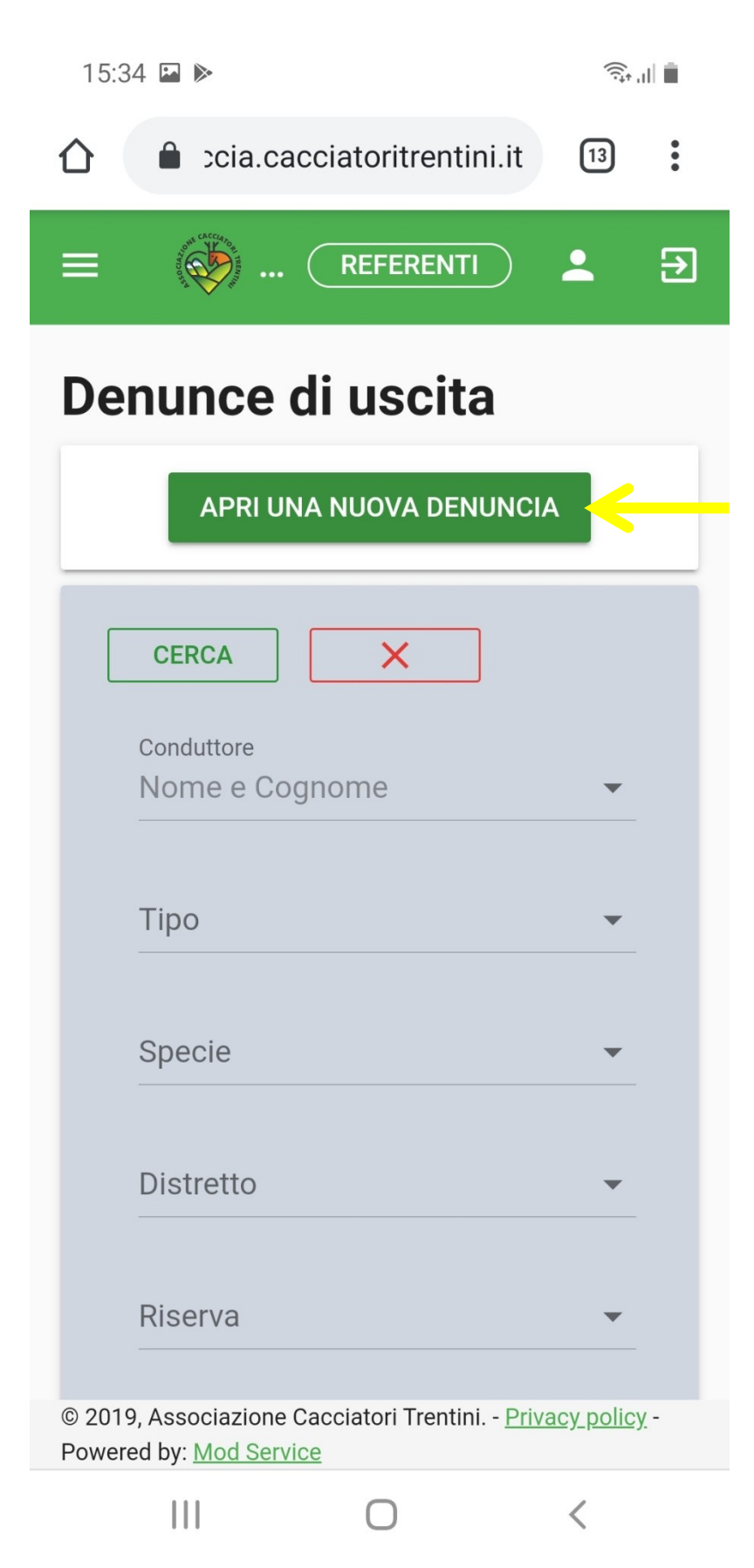

Per aprire una nuova denuncia clicca su: "APRI UNA NUOVA DENUNCIA"

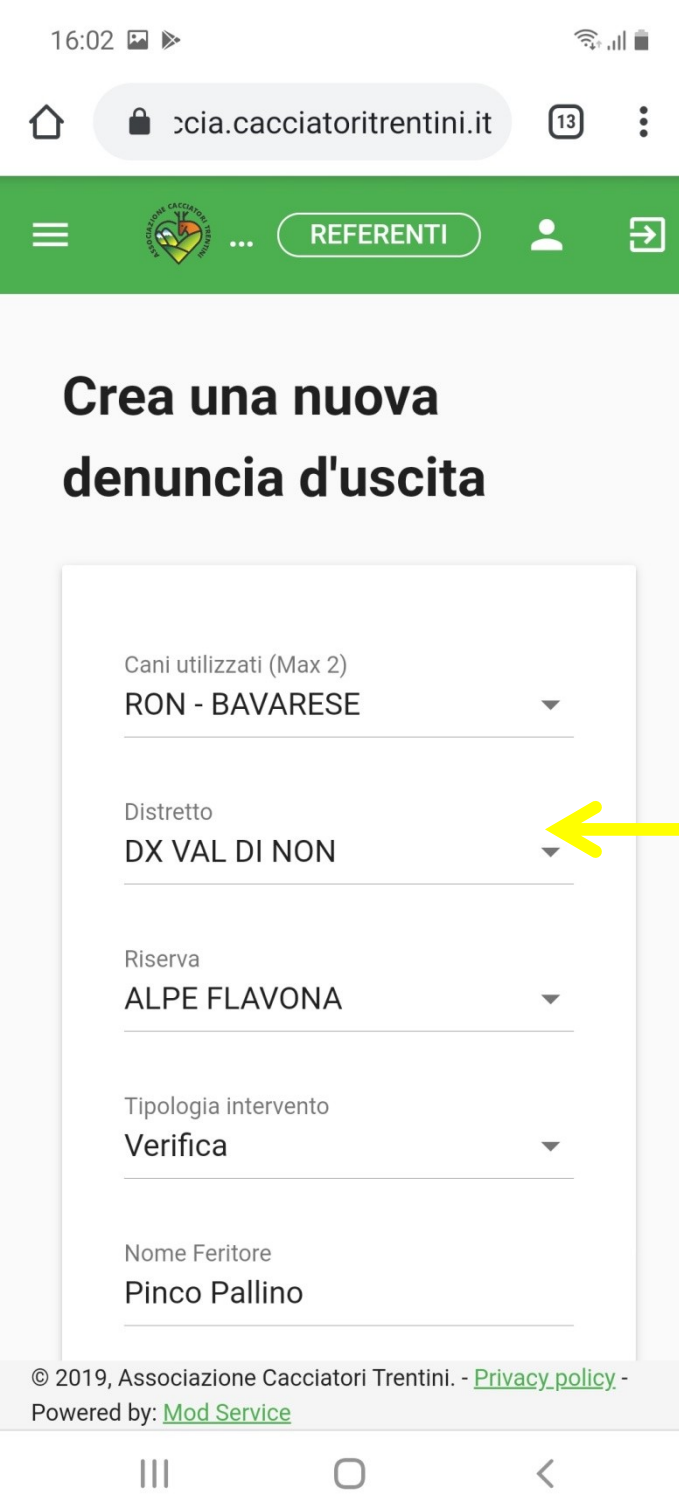

Per aprire una nuova denuncia compila i vari campi, i campi: "Nome Feritore" e "Località" sono campi dove devi scrivere gli altri sono menù a tendina precompilati, basta scorrere

16:30 日 イト

Powered by: Mod Service

Ш

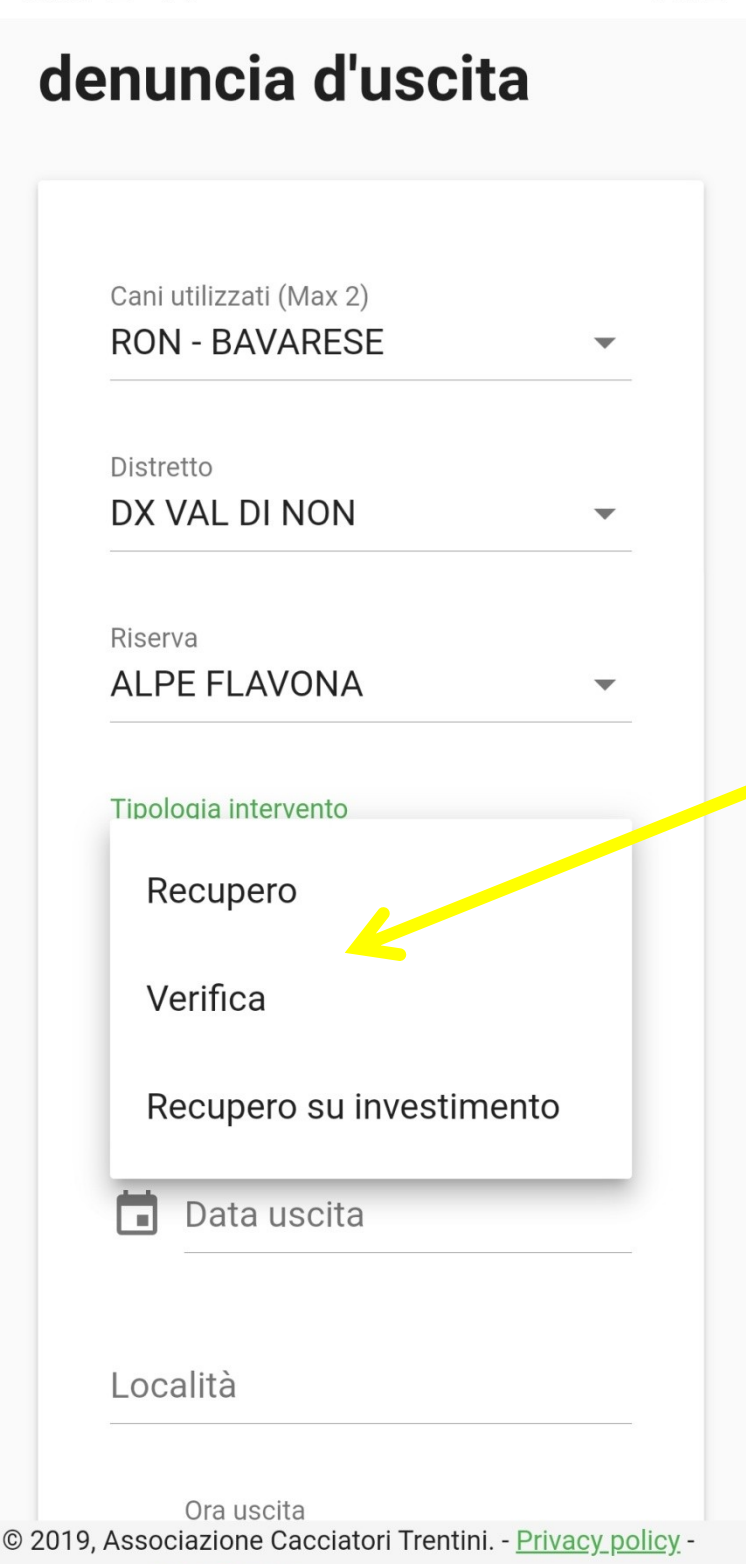

 $\overline{\left\langle \right\rangle }$ 

tipologia di intervento: "**Recupero**" =intervento per cui il cacciatore è sicuro di aver colpito l'animale, ha visto l'animale cadere/reagire al colpo oppure ha trovato segni di ferimento sull'Anschuss. "**Verifica**" = il cacciatore non ha visto reazioni particolari al colpo ne ha trovato reperti sull'Anschuss

Attenzione alla

 $\widehat{\mathbb{R}}$ 

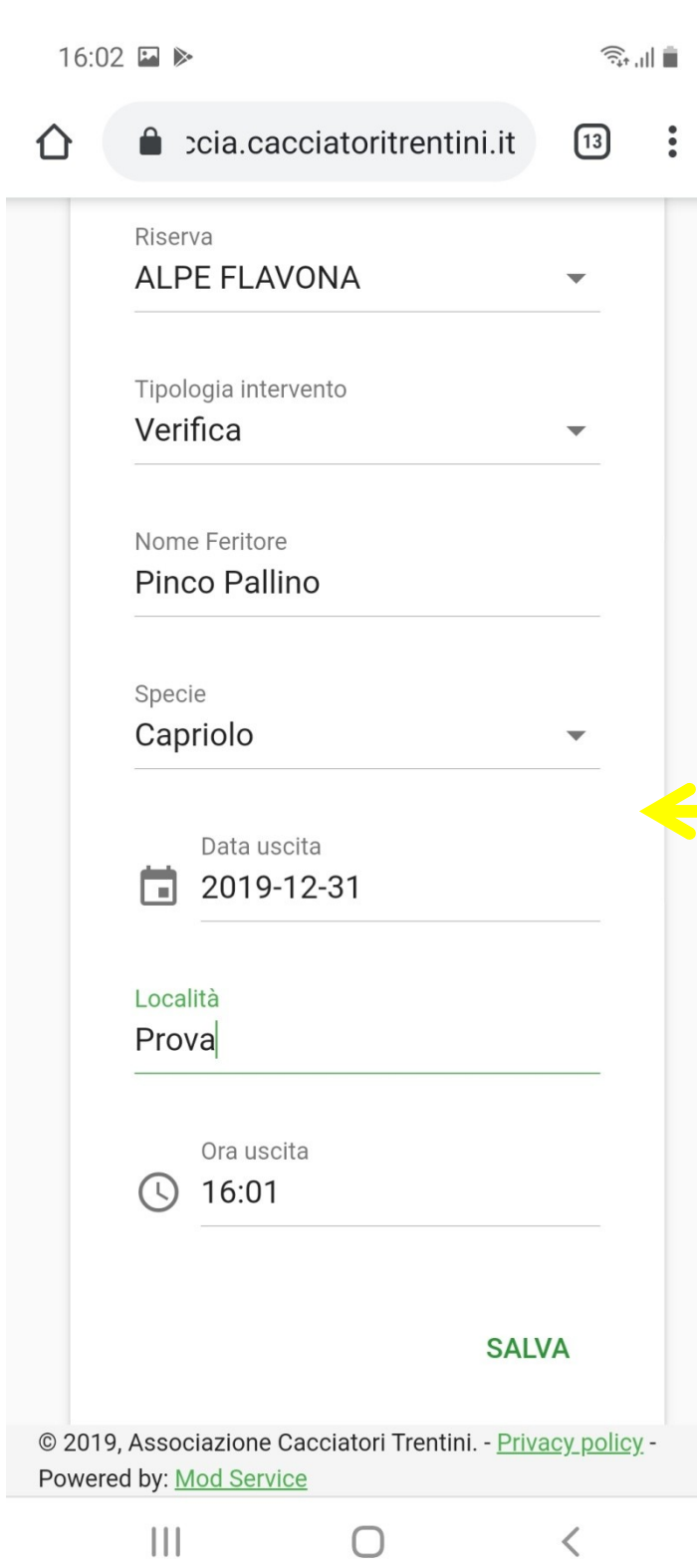

Per aprire una nuova denuncia compila i vari campi, i campi: "Nome Feritore" e "Località" sono campi dove devi scrivere gli altri sono menù a tendina, Premere salva. La denuncia è inviata.

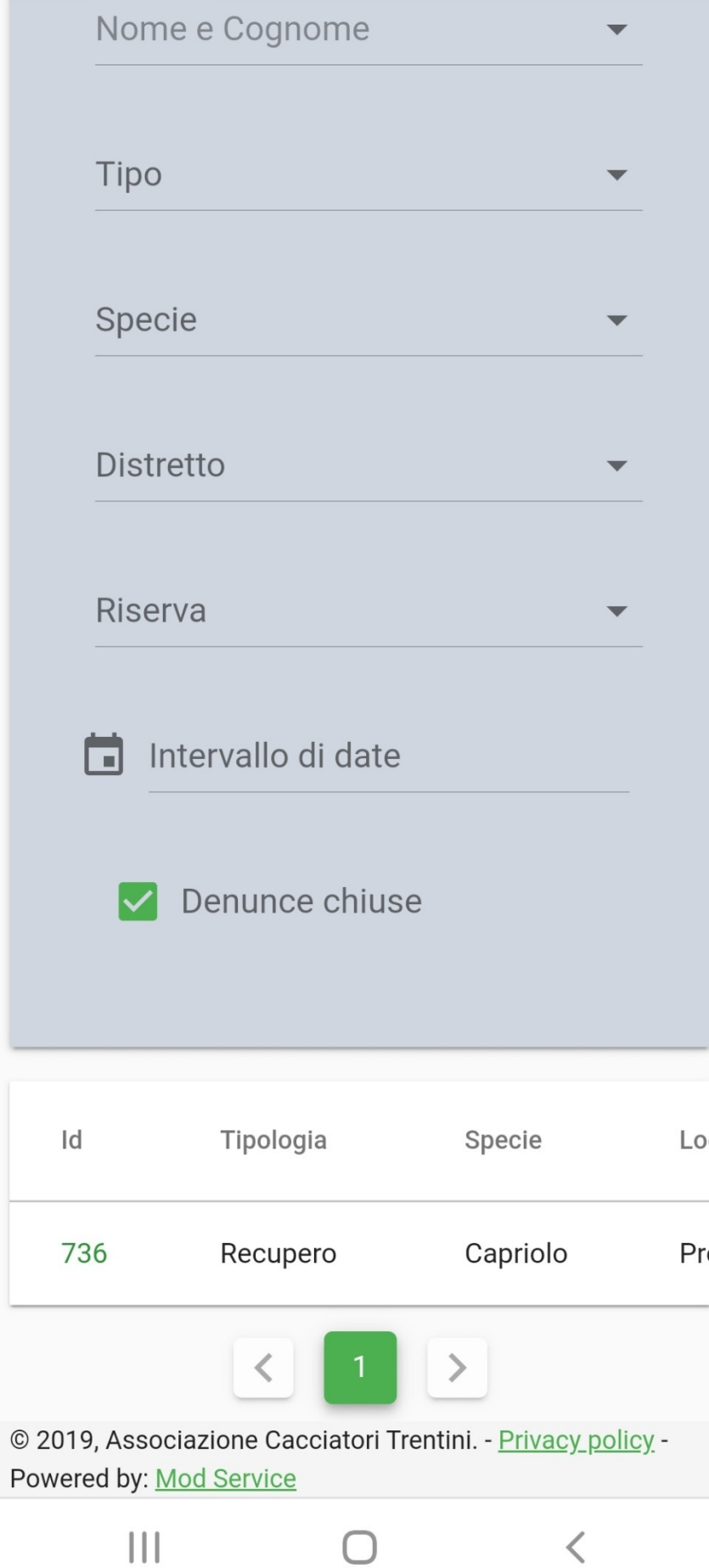

La denuncia è inviata ed infondo verrà riportata con il numero progressivo, scorrere verso sx per chiudere la denuncia a fine intervento

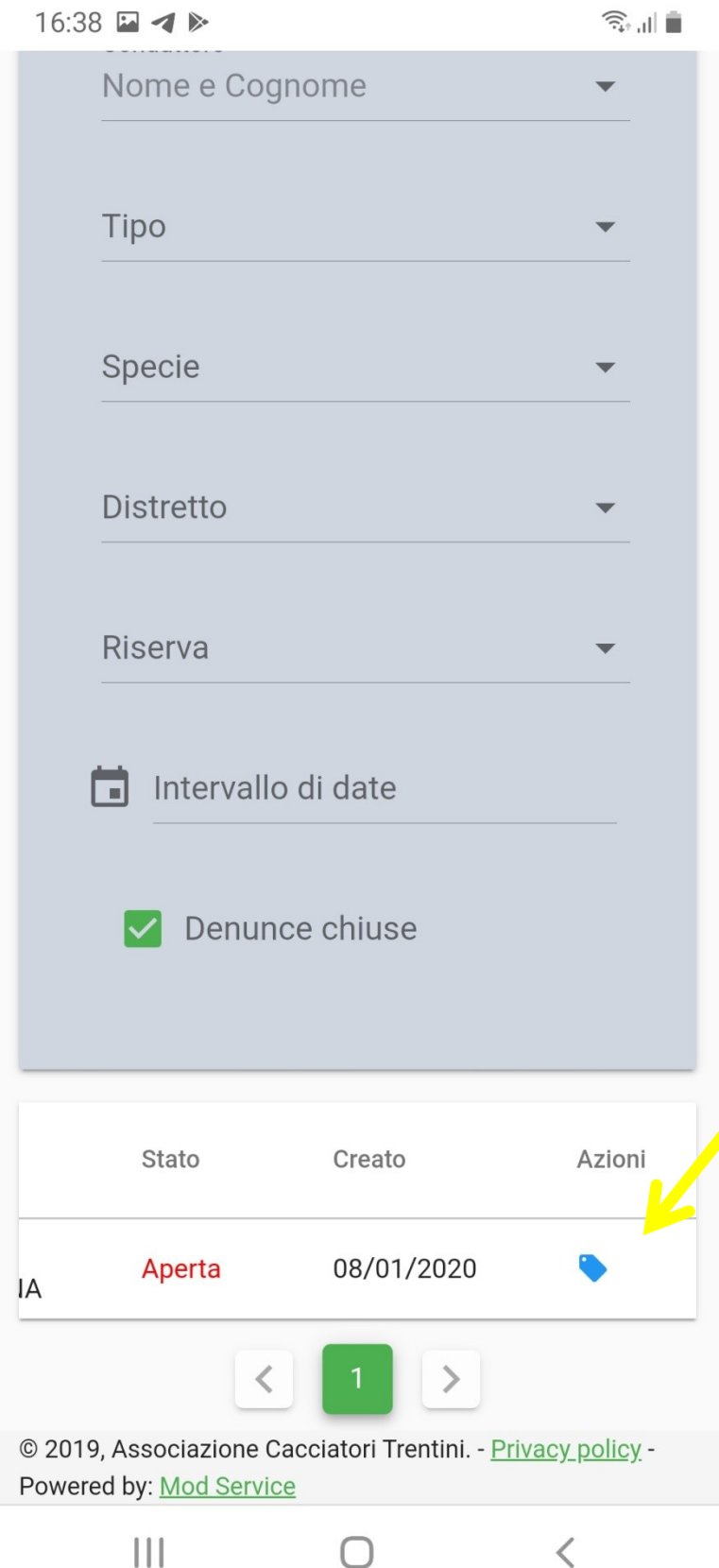

Per chiudere la denuncia a fine intervento cliccare sull'etichetta blu

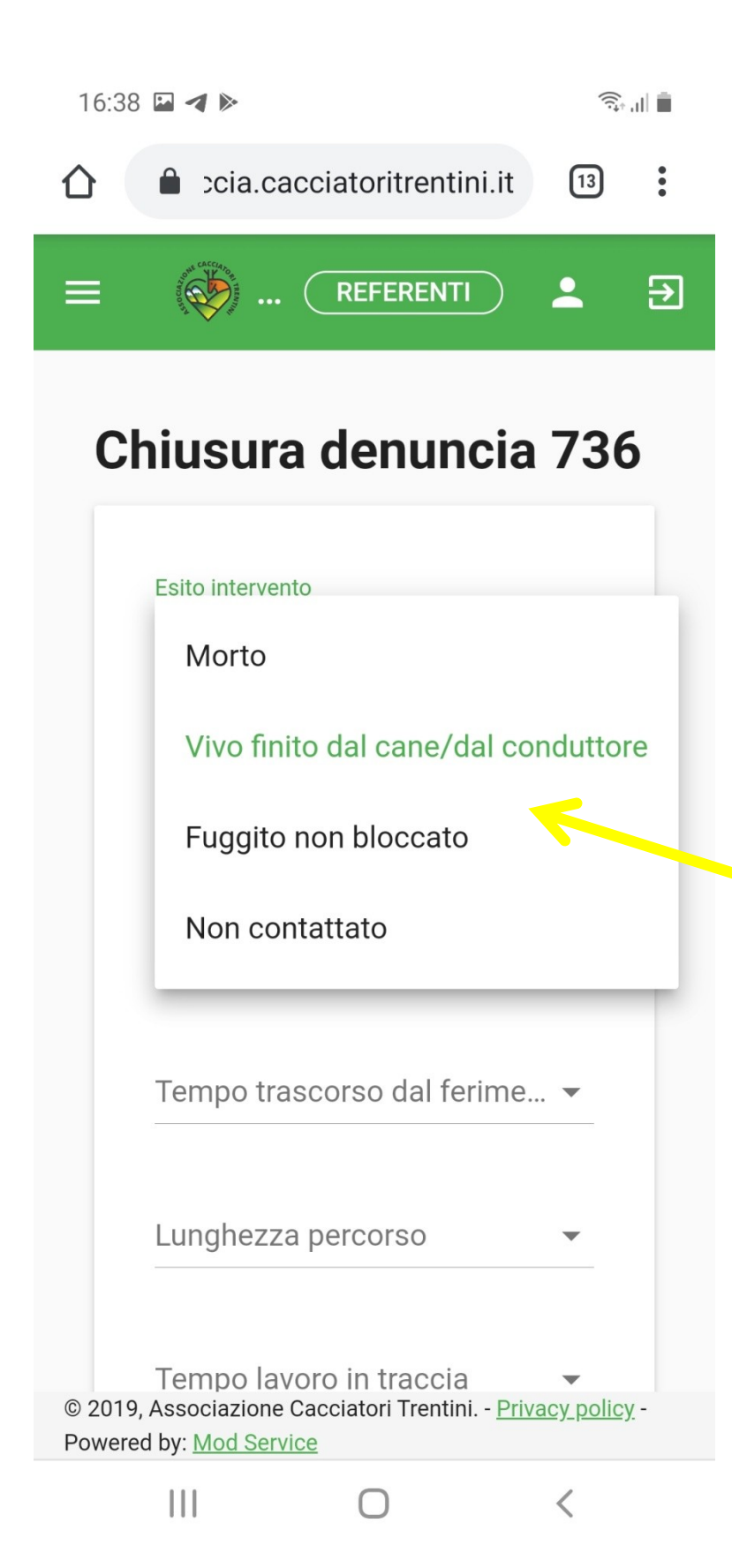

Compilare i campi, nel caso l'esito sia: "Fuggito..." o "Non contattato" non devono essere compilati i seguenti campi "Sesso" e "Età"

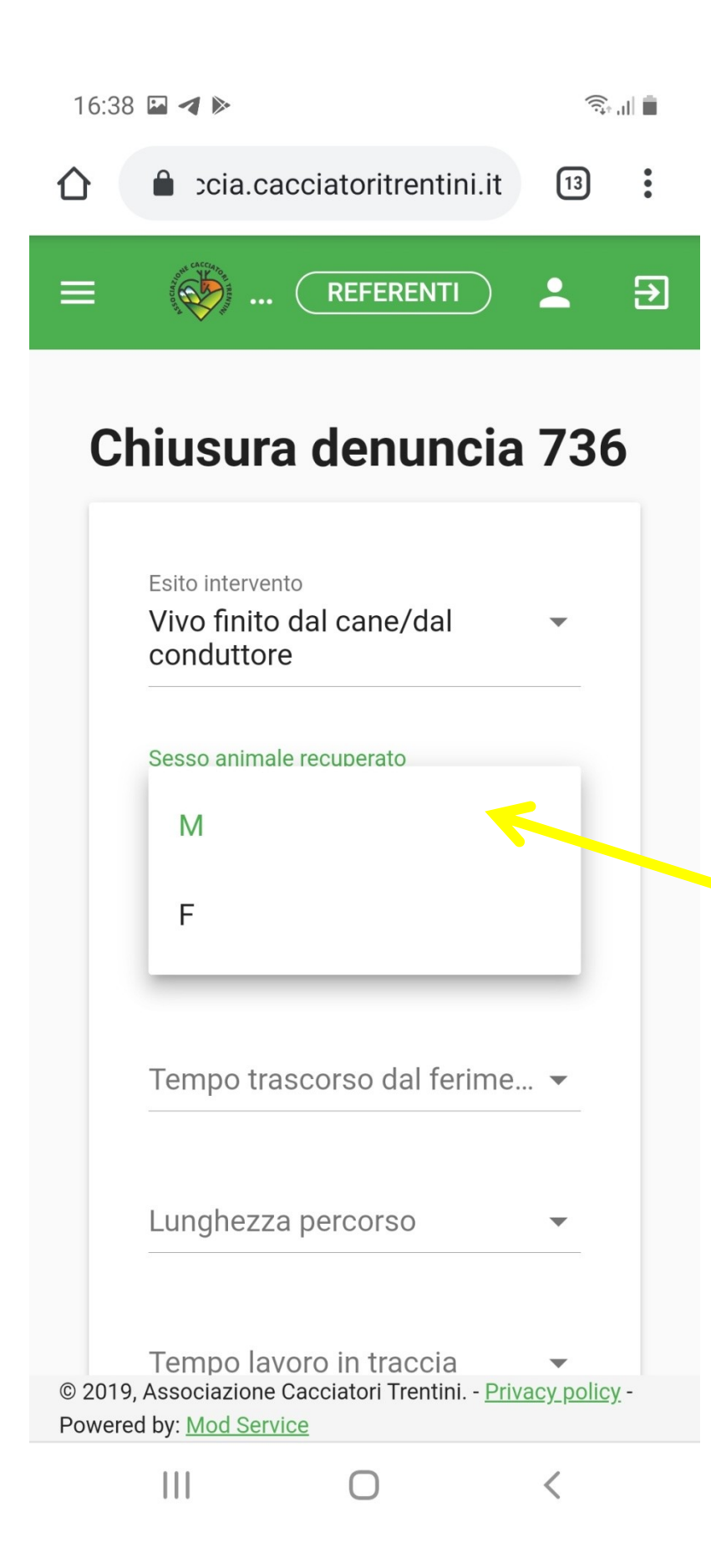

Compilare i campi, nel caso l'esito sia: "Fuggito..." o "Non contattato" non devono essere compilati i campi "Sesso" e "Età"

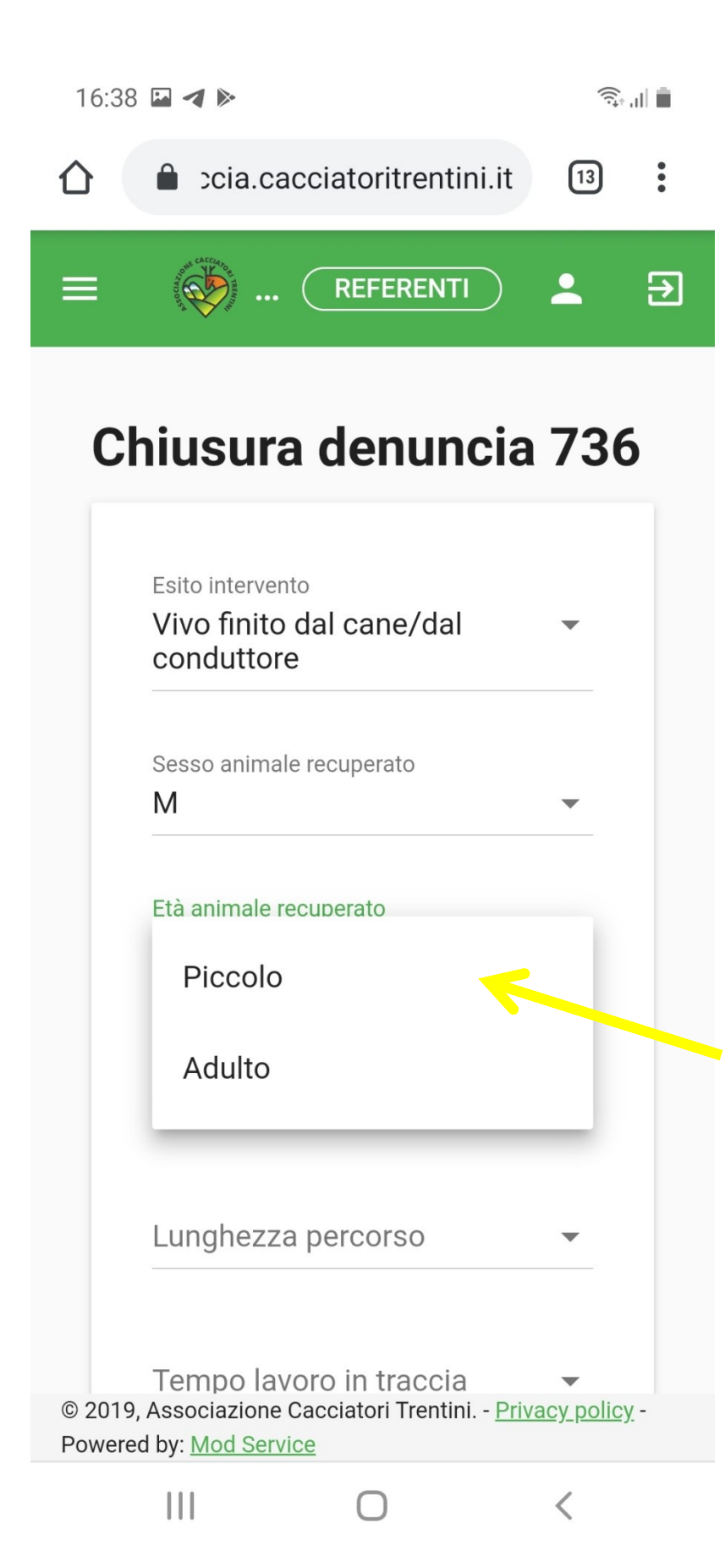

Compilare i campi, nel caso l'esito sia: "Fuggito..." o "Non contattato" non devono essere compilati i campi "Sesso" e "Età"

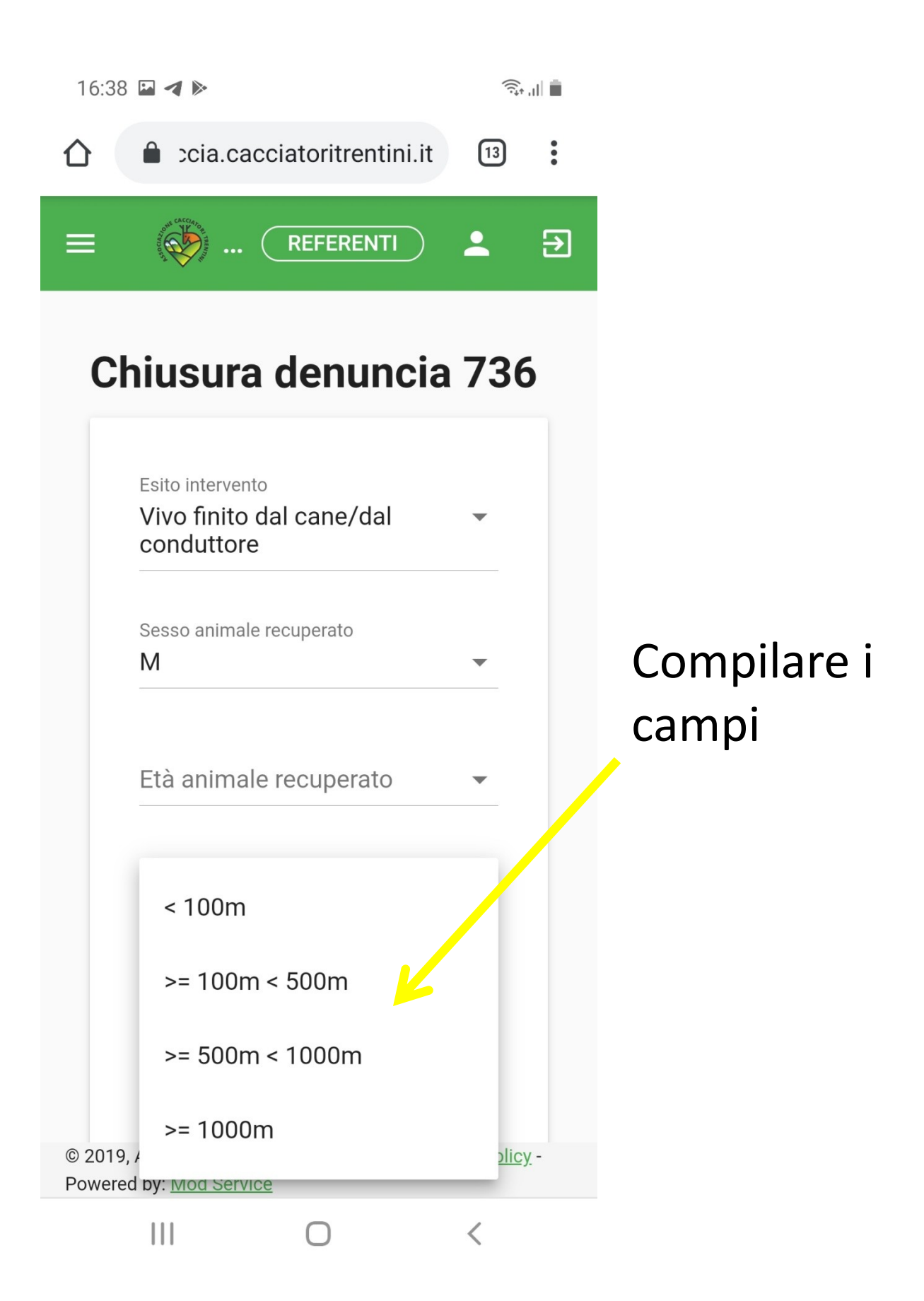

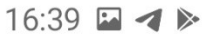

∧

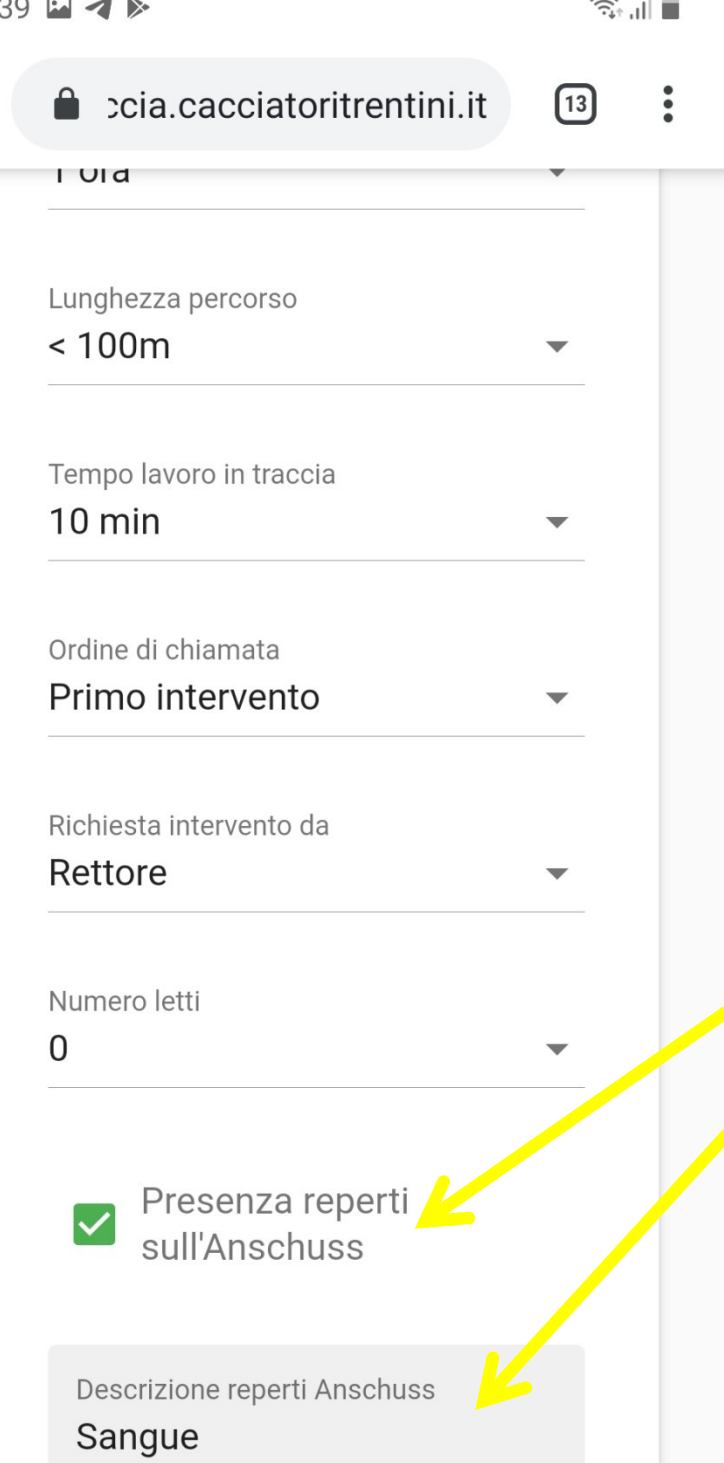

Compilare i campi, se si sbarra "Presenza reperti" si deve scrivere qualcosa nella casella relativa

© 2019, Associazione Cacciatori Trentini. - Privacy policy -Powered by: Mod Service

 $\mathbf{III}$ 

 $\overline{\left\langle \right\rangle }$ 

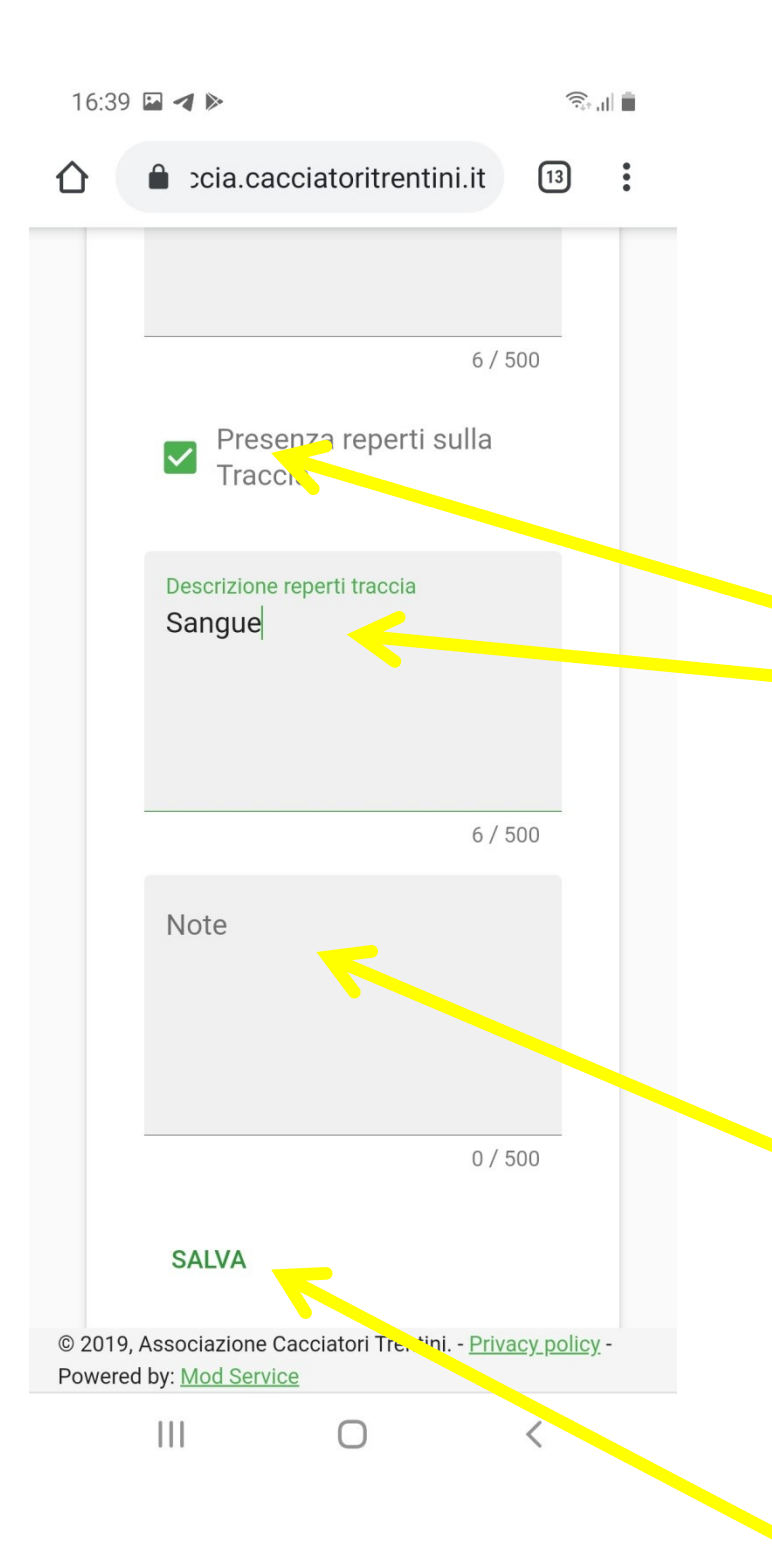

Compilare i campi, se si sbarra "Presenza reperti" si deve scrivere qualcosa nella casella relativa.

Si può inoltre aggiungere note ed osservazioni nella casella "NOTE".

Poi premere "SALVA"

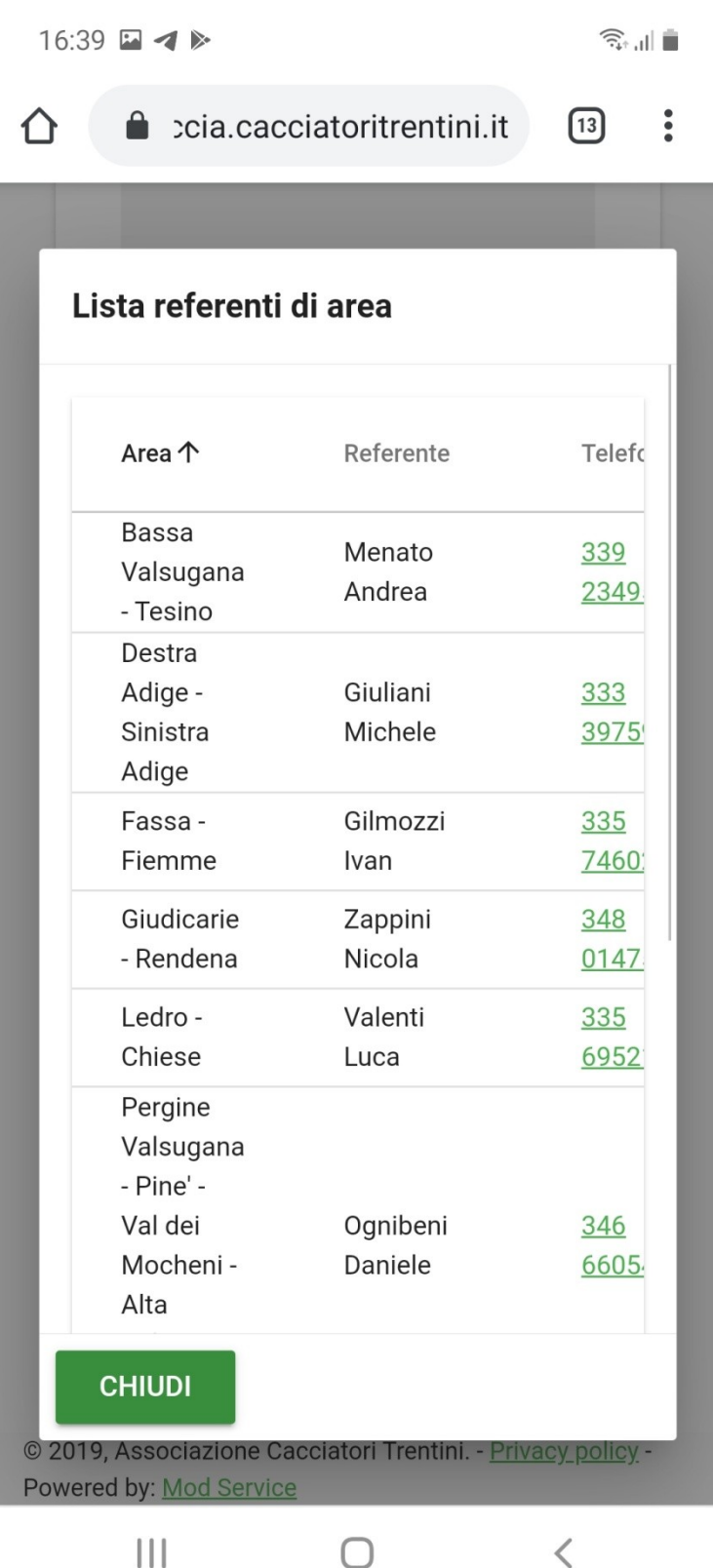

Premuto "SALVA" La denuncia è chiusa, si apre una casella con i numeri di cellulare di tutti i referenti per il contatto telefonico, è possibile chiuderla con "CHIUDI", è possibile inoltre aggiungere una foto del capo recuperato